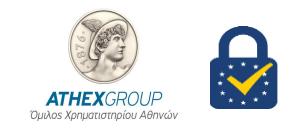

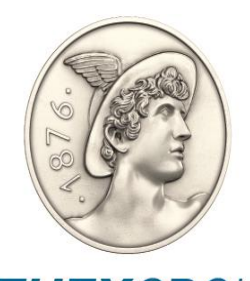

**ATHEX**GROUP Όμιλος Χρηματιστηρίου Αθηνών

# Οδηγίες εγκατάστασης πιστοποιητικών για την Υπηρεσία H.E.R.M.E.S 2

Έκδοση 1.1

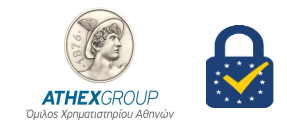

## **1. Εισαγωγή**

Στο παρόν έγγραφο περιγράφεται η διαδικασία που πρέπει να ακολουθηθεί προκειμένου να εγκατασταθούν τα πιστοποιητικά της Αρχής Πιστοποίησης του Χρηματιστηρίου Αθηνών. Η διαδικασία αυτή πρέπει να γίνει σε κάθε υπολογιστή ξεχωριστά που χρειάζεται να χρησιμοποιεί τον HERMES 2.

## **2. Εγκατάσταση των πιστοποιητικών της Αρχής Πιστοποίησης του Χρηματιστηρίου Αθηνών**

- 1. Από το link: **[Πιστοποιητικά και Λίστες Ανακληθέντων Πιστοποιητικών](https://www.athexgroup.gr/el/web/guest/digital-certificates-repository)** κατεβάστε τα :
	- ATHEX General Certificates CA
	- ATHEX Qualified Certificates CA
	- ATHEX Root CA
	- ATHEX General Certificates CA G2
	- ATHEX Qualified Certificates CA G2
	- ATHEX Root CA G2
- 2. Στο directory που έχουν κατέβει (downloads) τα πιστοποιητικά εγκαταστήστε τα ακολουθώντας την παρακάτω διαδικασία.
	- **1. Εγκατάσταση πιστοποιητικών ATHEX Root CA - ATHEX Root CA G2**
		- από την λίστα πιστοποιητικών επιλέξτε αρχικά να εγκαταστήσετε το ATHEX Root CA
		- κάντε double click ,επιλέξτε Install Certificate , Local machine και next.

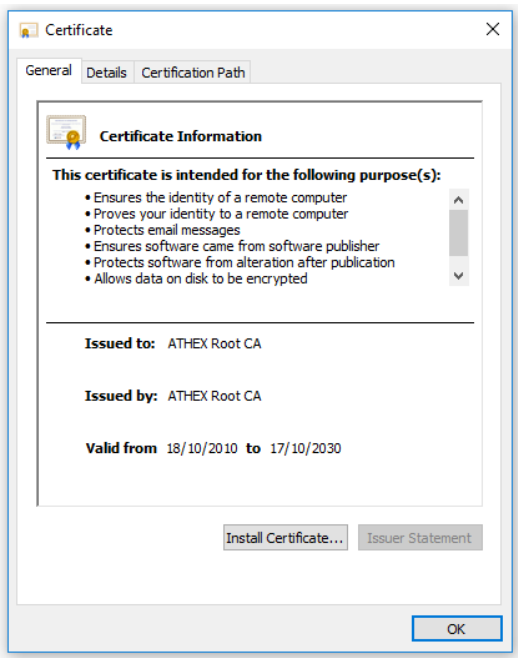

**Χρηματιστήριο Αθηνών – Υπηρεσίες Ψηφιακής Πιστοποίησης** Member of EU Trusted List of Qualified Trusted Certification Authorities | Digital Single Market – European Commission

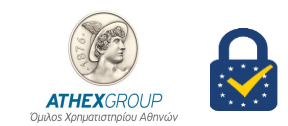

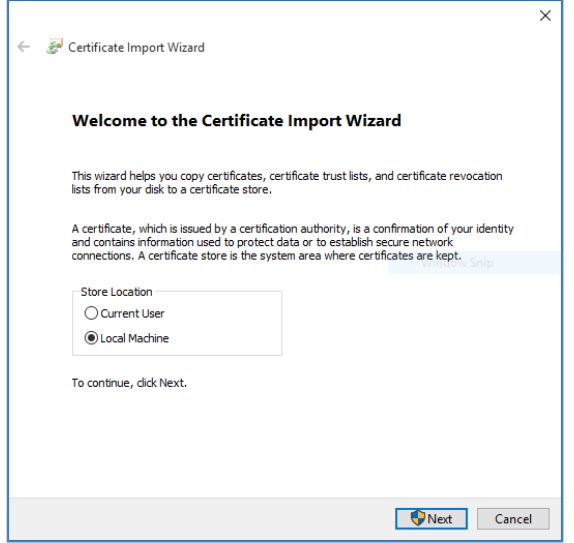

 Επιλέξτε «Place all certificates in the following store», επιλέξτε το κουμπί browse και επιλέξτε «Trusted Root Certification Authorities" κάντε κλικ στο Next

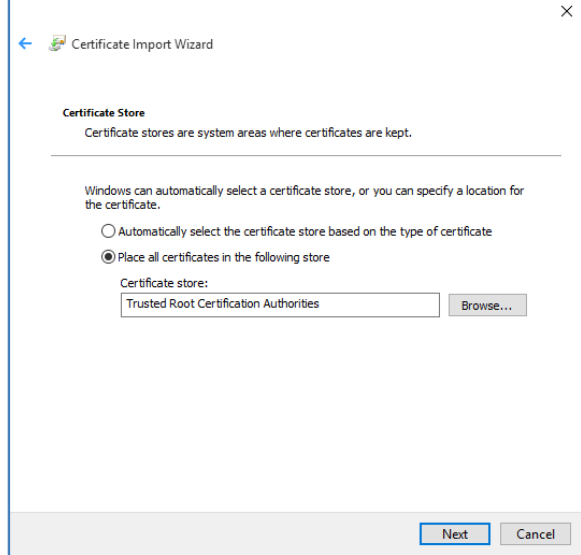

- Κάντε κλικ στο Finish
- Το παρακάτω μήνυμα εμφανίζεται.

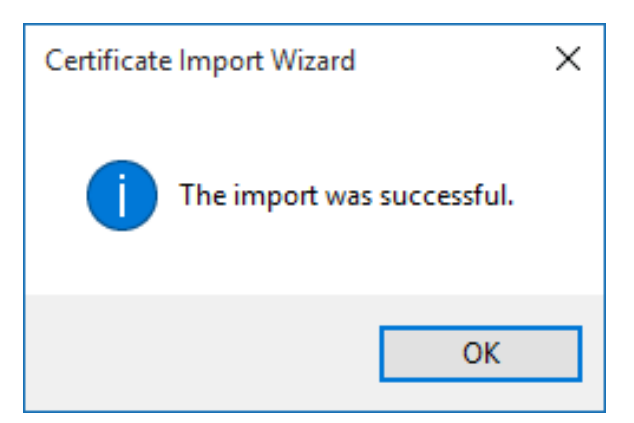

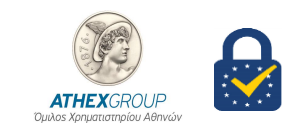

• Ακολουθήστε τα ίδια βήματα και για το ATHEX Root CA G2

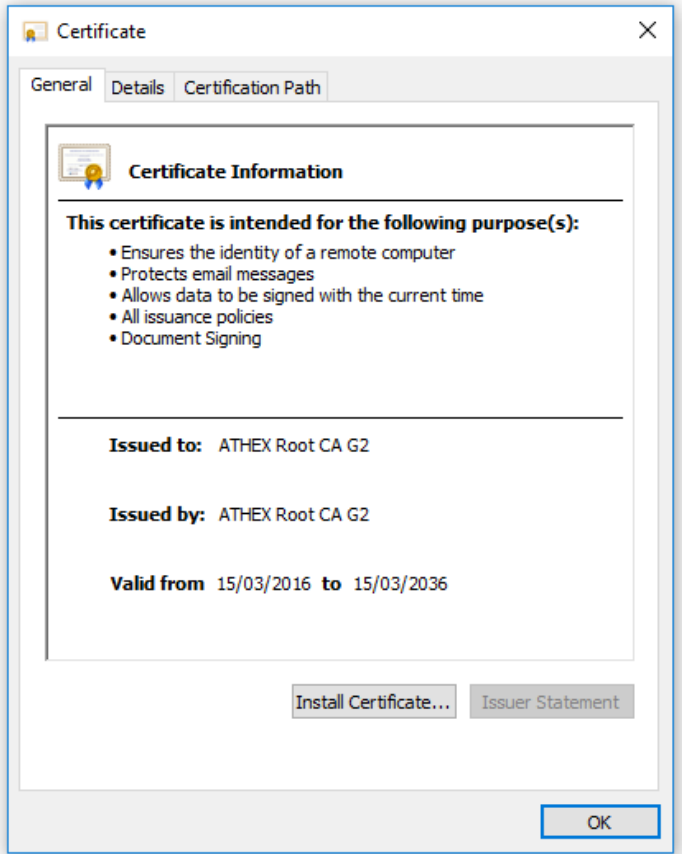

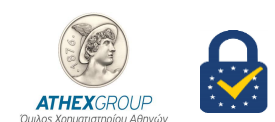

## **Χρηματιστήριο Αθηνών – Υπηρεσίες Ψηφιακής Πιστοποίησης**

Member of EU Trusted List of Qualified Trusted Certification Authorities | Digital Single Market – European Commission

- **2. Εγκατάσταση πιστοποιητικών ATHEX General Certificates CA - ATHEX General Certificates CA G2**
	- από την λίστα πιστοποιητικών επιλέξτε αρχικά να εγκαταστήσετε το ATHEX General Certificates CA , κάντε double click και επιλέξτε Install Certificate…

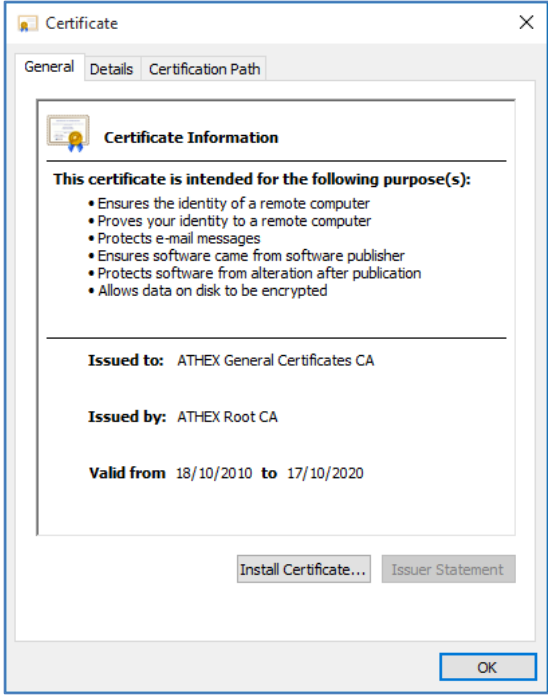

Στην παρακάτω οθόνη επιλέξτε Local machine και κλικ στο κουμπί next.

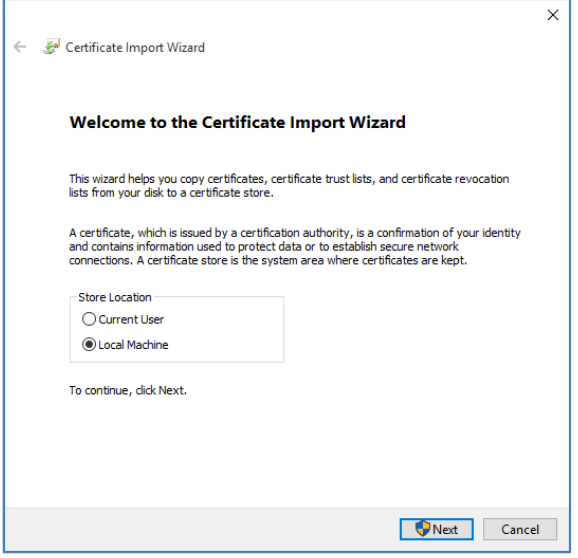

• Επιλέξτε «Automatically Select the certificate store based on the type of certificate», και κάντε κλικ στο κουμπί Next.

#### **Χρηματιστήριο Αθηνών – Υπηρεσίες Ψηφιακής Πιστοποίησης**

Member of EU Trusted List of Qualified Trusted Certification Authorities | Digital Single Market – European Commission

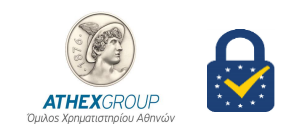

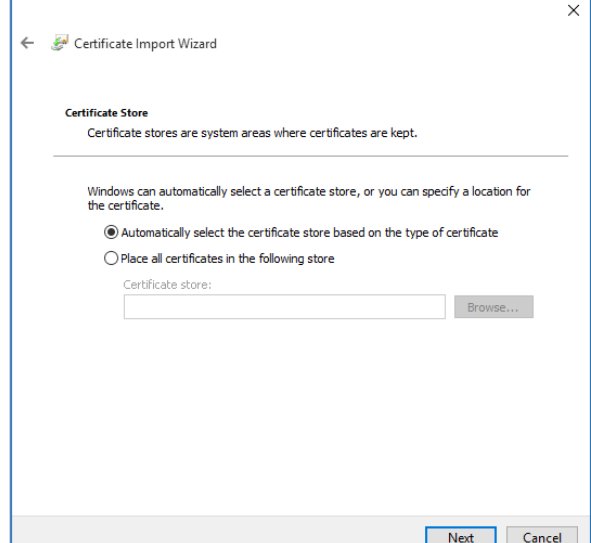

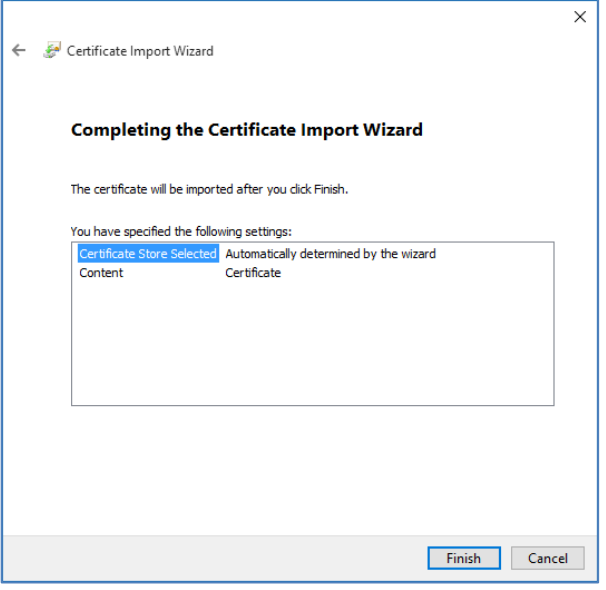

- Κάντε κλικ στο Finish
- Το παρακάτω μήνυμα εμφανίζεται.

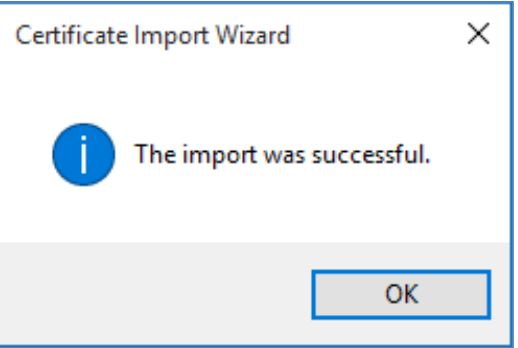

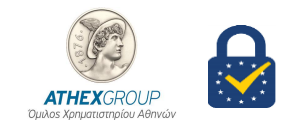

• Ακολουθήστε τα ίδια βήματα και για το ATHEX General Certificates CA G2

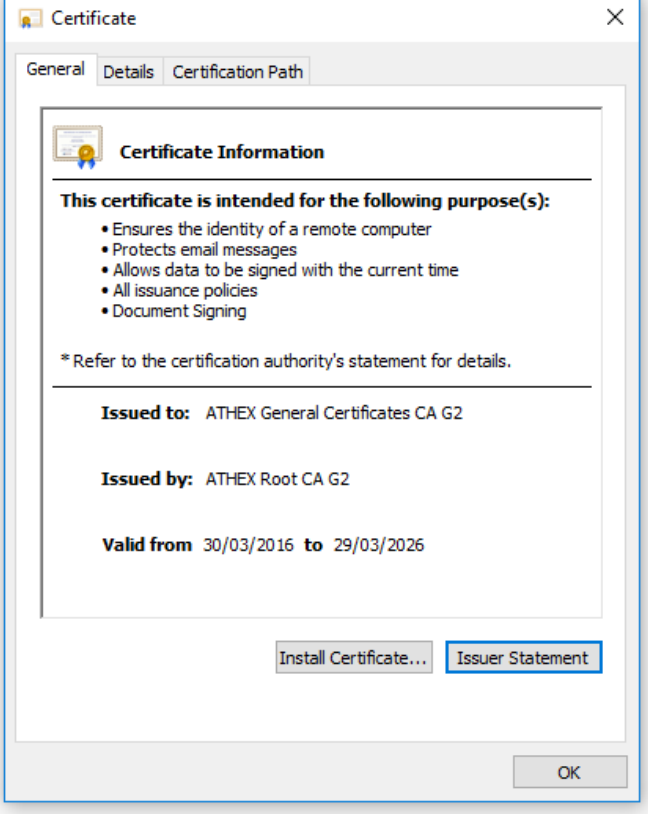

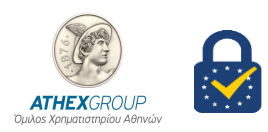

Member of EU Trusted List of Qualified Trusted Certification Authorities | Digital Single Market – European Commission

- **3. Εγκατάσταση πιστοποιητικού ATHEX Qualified Certificates CA – ATHEX Qualified Certificates CA**
	- **G2**
- επιλέξτε ATHEX Qualified Certificates CA , κάντε double click και επιλέξτε Install Certificate…

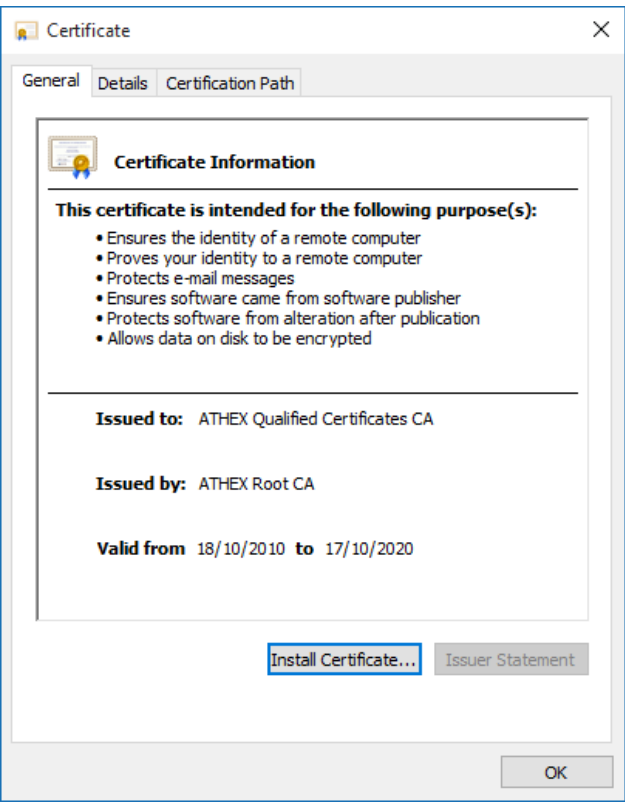

Στην παρακάτω οθόνη επιλέξτε Local machine και κλικ στο κουμπί next.

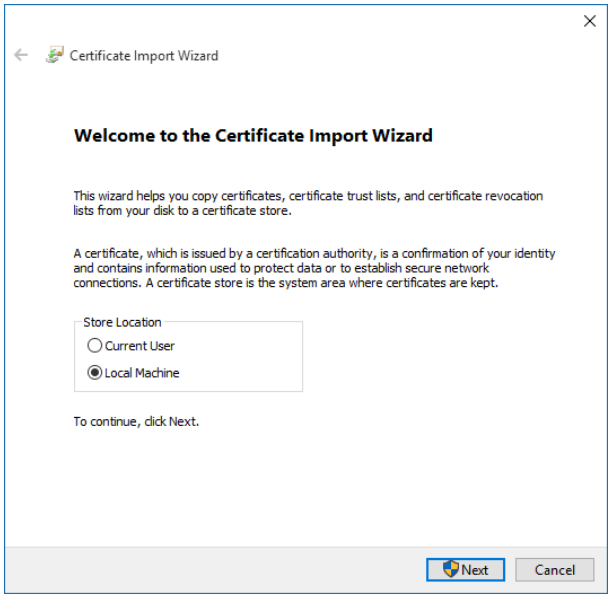

• Επιλέξτε «Automatically Select the certificate store based on the type of certificate", και κάντε κλικ στο κουμπί Next.

#### **Χρηματιστήριο Αθηνών – Υπηρεσίες Ψηφιακής Πιστοποίησης**

Member of EU Trusted List of Qualified Trusted Certification Authorities | Digital Single Market – European Commission

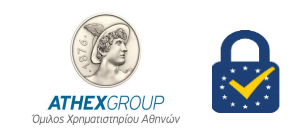

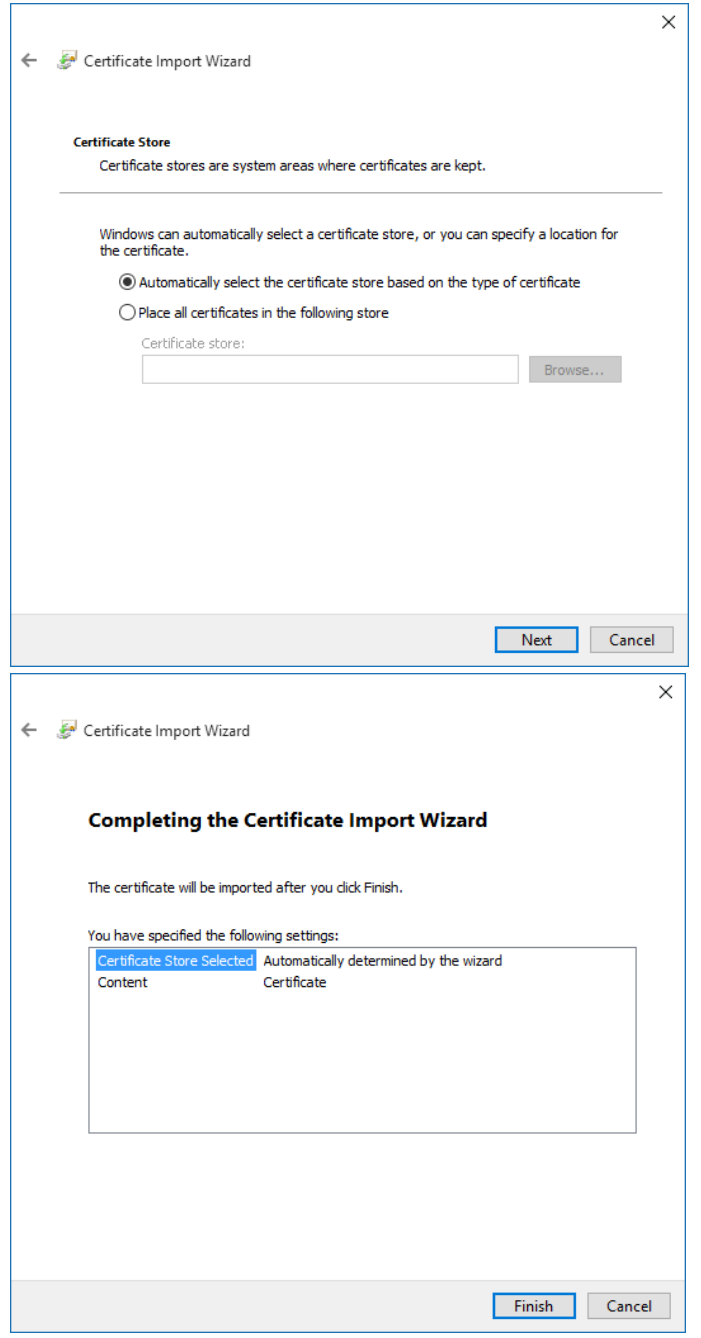

- Κάντε κλικ στο Finish
- Το παρακάτω μήνυμα εμφανίζεται

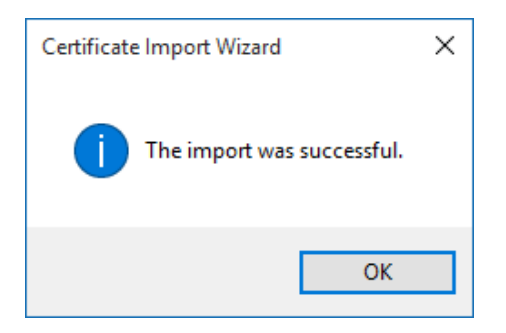

• Ακολουθήστε τα ίδια βήματα και για το ATHEX Qualified Certificates CA G2

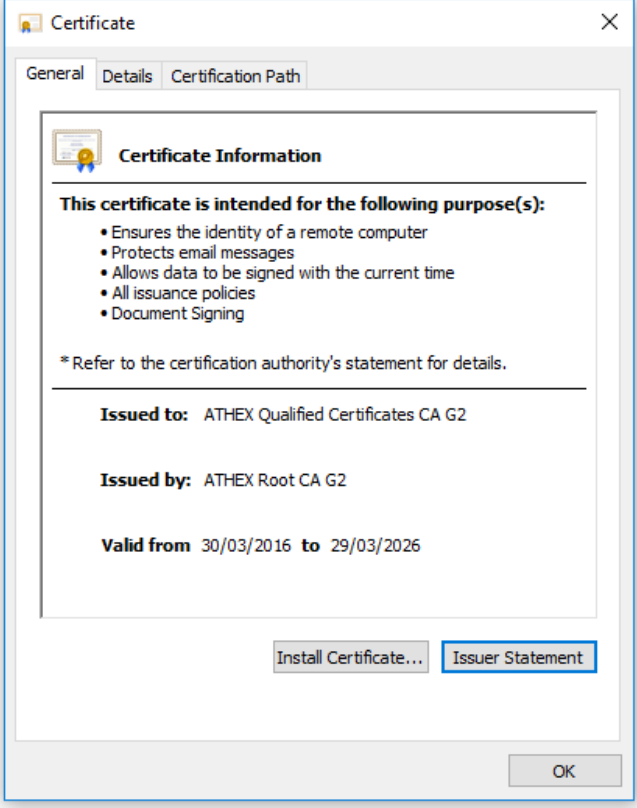